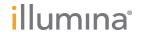

# Local Run Manager Small RNA Analysis Module

# Workflow Guide

For Research Use Only. Not for use in diagnostic procedures.

| Overview                 | 3  |
|--------------------------|----|
| Set Parameters           | 4  |
| Analysis Methods         | 6  |
| View Analysis Results    | 8  |
| Analysis Report          | 9  |
| Analysis Output Files    | 11 |
| Custom Analysis Settings | 14 |
| Revision History         | 14 |
| Technical Assistance     | 15 |

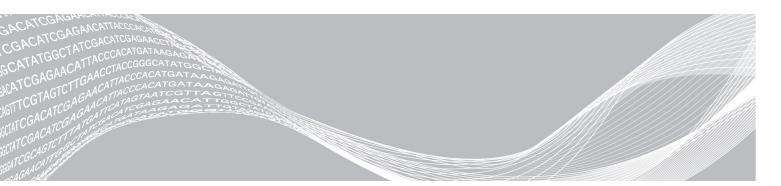

This document and its contents are proprietary to Illumina, Inc. and its affiliates ("Illumina"), and are intended solely for the contractual use of its customer in connection with the use of the product(s) described herein and for no other purpose. This document and its contents shall not be used or distributed for any other purpose and/or otherwise communicated, disclosed, or reproduced in any way whatsoever without the prior written consent of Illumina. Illumina does not convey any license under its patent, trademark, copyright, or common-law rights nor similar rights of any third parties by this document.

The instructions in this document must be strictly and explicitly followed by qualified and properly trained personnel in order to ensure the proper and safe use of the product(s) described herein. All of the contents of this document must be fully read and understood prior to using such product(s).

FAILURE TO COMPLETELY READ AND EXPLICITLY FOLLOW ALL OF THE INSTRUCTIONS CONTAINED HEREIN MAY RESULT IN DAMAGE TO THE PRODUCT(S), INJURY TO PERSONS, INCLUDING TO USERS OR OTHERS, AND DAMAGE TO OTHER PROPERTY, AND WILL VOID ANY WARRANTY APPLICABLE TO THE PRODUCT(S).

ILLUMINA DOES NOT ASSUME ANY LIABILITY ARISING OUT OF THE IMPROPER USE OF THE PRODUCT(S) DESCRIBED HEREIN (INCLUDING PARTS THEREOF OR SOFTWARE).

© 2018 Illumina, Inc. All rights reserved.

All trademarks are the property of Illumina, Inc. or their respective owners. For specific trademark information, see www.illumina.com/company/legal.html.

#### Overview

The Local Run Manager Small RNA analysis module uses Bowtie to align reads against databases for contaminants, mature miRNA, small RNA, and a genomic reference, in that order, and then measures abundance of short RNA sequences. It is suitable for identifying and quantifying miRNA expression and comparing abundance across samples. This workflow is designed specifically for RNA libraries prepared with the TruSeq Small RNA kit.

### Input Requirements

In addition to sequencing data files generated during the sequencing run, such as base call files, the Small RNA analysis module requires the following references in FASTA file format.

- A list of contaminants
- A list of mature miRNA
- A list of small RNA
- ▶ A reference genome

#### **About This Guide**

This guide provides instructions for setting up run parameters for sequencing and analysis parameters for the Small RNA analysis module. For information about the Local Run Manager dashboard and system settings, see the *Local Run Manager Software Guide (document # 100000002702)*.

#### Set Parameters

- 1 If needed, log in to Local Analysis Software.
- 2 Select Create Run, and select Small RNA.
- 3 Enter a run name that identifies the run from sequencing through analysis.

The run name can contain alphanumeric characters, spaces, and the following special characters: `~!@#\$%-\_{}.

4 [Optional] Enter a run description to identify the run.

The run description can contain alphanumeric characters, spaces, and the following special characters: `~!@#\$%-\_{}.

# **Specify Run Settings**

- 1 Select your library prep kit from the Library Prep Kit drop-down list.
- 2 Specify the number of index reads.
  - O for a run with no indexing
  - ▶ 1 for a single-indexed run
  - ▶ 2 for a dual-indexed run
- 3 Enter the number of cycles for the run, if other than the default setting of 36 cycles.
- 4 **[Optional]** Specify custom primers to be used for the run. For information on custom primer settings, refer to the system guide for your instrument.

### **Specify Module-Specific Settings**

By default, the Small RNA analysis module uses Bowtie for alignment.

No module-specific settings are required for the Small RNA analysis module.

# Specify a Genome Reference

1 Select a reference genome from the Genome Folder drop-down list.

### Specify Samples for the Run

Specify samples for the run using the following options:

- ▶ Enter samples manually—Use the blank table at the bottom of the Create Run screen.
- ▶ Import sample sheet Navigate to an external file in a comma-separated values (\*.csv) format.

After you have populated the samples table, you can export the sample information to an external file. You can use this file as a reference when preparing libraries or import the file when configuring another run.

# Enter Samples Manually

To manually enter sample information, you must first select a Library Prep Kit in the Run Settings section.

- 1 Adjust the samples table to an appropriate number of rows.
  - In the Rows field, use the up/down arrows or enter a number to specify the number of rows to add to the table. Select to add the rows to the table.
  - Select ★ to delete a row.

- ▶ Right-click on a row in the table and use the commands in the contextual menu.
- 2 Enter a unique sample ID in the Sample ID field.
  - Use alphanumeric characters, dashes, or underscores. Spaces are not allowed in this field.
- 3 If applicable, enter a unique sample name in the Sample Name field.
  Use alphanumeric characters, dashes, or underscores. Spaces are not allowed in this field.
- 4 [Optional] Enter a sample description in the Sample Description field.
  Use alphanumeric characters, dashes, or underscores. Spaces are not allowed in this field.
- 5 Specify an Index 1 sequence.
- 6 If applicable, specify an Index 2 sequence.

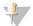

#### NOTE

During analysis, the iSeq<sup>™</sup> 100, MiniSeq<sup>™</sup>, and NextSeq<sup>™</sup> Systems automatically reverse complement the i5 indexes in custom library prep kits. Make sure that the i5 indexes are in the forward orientation.

- 7 **[Optional]** Enter a project name in the Sample Project field.
  Use alphanumeric characters, dashes, or underscores. Spaces are not allowed in this field.
- 8 **[Optional]** Select **Export Sample Sheet** to export the sample information in \*.csv format. The exported sample sheet can be used as a template or imported when creating new runs.
- 9 Select Save Run.

#### Import Sample Sheet

- 1 If you do not have a sample sheet to import, see *Enter Samples Manually* on page 4 for instructions on how to create and export a sample sheet. Edit the file as follows.
  - a Open the sample sheet in a text editor.
  - b Enter the sample information in the [Data] section of the file.
  - c Save the file. Make sure that the sample IDs are unique.
- 2 Select **Import Sample Sheet** at the top of the Create Run screen and browse to the location of the sample sheet.
  - Make sure that the information in the sample sheet is correct. Incorrect information can impact the sequencing run.
- 3 When finished, select Save Run.

#### **Analysis Methods**

The Small RNA analysis module performs the following analysis steps and then writes analysis output files to the Alignment folder.

- Demultiplexes index reads
- Generates FASTQ files
- ▶ Aligns to a reference
- Measures the abundance of various types of short RNA sequences

#### Demultiplexing

Demultiplexing compares each Index Read sequence to the index sequences specified for the run. No quality values are considered in this step.

Index reads are identified using the following steps:

- Samples are numbered starting from 1 based on the order they are listed for the run.
- Sample number 0 is reserved for clusters that were not assigned to a sample.
- Clusters are assigned to a sample when the index sequence matches exactly or when there is up to a single mismatch per Index Read.

#### **FASTQ File Generation**

After demultiplexing, the software generates intermediate analysis files in the FASTQ format, which is a text format used to represent sequences. FASTQ files contain reads for each sample and the associated quality scores. Any controls used for the run and clusters that did not pass filter are excluded.

Each FASTQ file contains reads for only one sample, and the name of that sample is included in the FASTQ file name. FASTQ files are the primary input for alignment.

# Adapter Trimming

The Small RNA analysis module performs adapter trimming by default.

During longer runs, clusters can sequence beyond the sample DNA and read bases from a sequencing adapter. To prevent sequencing into the adapter, the adapter sequence is trimmed before the sequence is written to the FASTQ file. Trimming the adapter sequence avoids reporting false mismatches with the reference sequence and improves alignment accuracy and performance.

### Adapter Sequences

When using the Small RNA analysis module with TruSeq Small RNA library prep kit, the following adapter sequence is trimmed:

TGGAATTCTCGGGTGCCAAGGC

# Alignment

During the alignment step, the Bowtie alignment tool aligns clusters from each sample against references in the order of contaminants, mature miRNA, and RNA.

All samples are aligned to the same references. Alignment is performed using the following criteria:

A cluster that aligns to the contaminants reference is considered to be a contaminant, even if the cluster also aligns to another reference.

- Clusters that match the miRNA reference, but not the contaminants reference, are considered to be miRNA. Only exact matches to the miRNA reference are counted.
- ► To be considered a match, alignment begins at the start of the reference sequence, must occur on the same strand, and be of an identical length. The length of a sequence is measured against the reference sequence after adapter trimming.
- If a sequence aligns to multiple references with the same number of mismatches, counts are divided equally across references.

# **View Analysis Results**

- 1 From the Local Analysis Software dashboard, select the run name.
- 2 From the Run Overview tab, review the sequencing run metrics.
- To change the analysis data file location for future requeues of the selected run, select the Edit icon, and edit the output run folder file path.

  The file path leading up to the output run folder is editable. The output run folder name cannot be changed.
- 4 [Optional] Select the Copy to Clipboard Licon to copy the output run folder file path.
- 5 Select the Sequencing Information tab to review run parameters and consumables information.
- 6 Select the Samples & Results tab to view the analysis report.
  - ▶ If analysis was requeued, select the appropriate analysis from the Select Analysis drop-down list.
  - From the left navigation bar, select a sample ID to view the report for another sample.
- 7 [Optional] Select the Copy to Clipboard of icon to copy the Analysis Folder file path.

#### **Analysis Report**

Analysis results are summarized on the Samples & Results tab. The report is also available in a PDF file format for each sample and as an aggregate report in the Analysis folder.

### Sample Information

| Column Heading | Description                                        |  |
|----------------|----------------------------------------------------|--|
| Sample ID      | The sample ID provided when the run was created.   |  |
| Sample Name    | The sample name provided when the run was created. |  |
| Run Folder     | The name of the run folder.                        |  |
| Total PF Reads | The total number of reads passing filter.          |  |

### **Quality Control Statistics**

Quality control statistics are provided in the form of graphs, such as a histogram or pie charts. The following graphs report quality control statistics:

- ► Small RNA Length Distribution—A histogram showing the number of reads for each read length after trimming.
- ▶ Read Distribution—A table and pie chart showing the number and percentage of reads in the categories of abundant, genome, miRNA, other RNA, and unaligned.
- Abundant Distribution—A table and pie chart showing the number and percentage of reads for abundant small RNA. Subcategories are species-dependent.
- ▶ miRNA Distribution A table and pie chart showing the number and percentage of reads for miRNA in the categories of isomiR (known precursor) and known mature miRNA. Known precursors are listed in the miRNA database.
- ▶ Other RNA Distribution—A table and pie chart showing the number and percentage of reads for other RNA. Subcategories are species-dependent. Precursors are reads that slign to the precursor sequences, but are not mature miRNA or isomiRs.

# **Summary of Sequences**

Summaries of the top-10 sequences with the most reads for the following small RNA marker types are provided in the analysis report for each sample.

- Mature miRNA—Only exact matches to miRNA records are listed. For the full list, see Hits.txt.
- ▶ IsomiR (known precursor)—Reads are counted if on the same strand of a precursor, but not on the 5' or 3' mature miRNA sequence. IsomiR hits are filtered to remove artifacts of PCR and sequencing errors. For the full list, see FilteredIsoHits.txt.
- ▶ **Precursor group** Precursor reads are grouped based on the mature miRNA they produce. For the full list, see PrecursorHits.txt.
- ▶ miRNA families—Reads are counted according to sequences listed in the miRBase. For the full list, see FamilyHits.txt.
- ▶ piRNA—Reads are counted if they align to a piRNA sequence listed in the NCBI Nucleotide database, but have not been counted as a isomiR. For the full list, see PiRNAHits.txt.

For each category, data is provided in the following tables.

#### Table 1 Number of Marker Types Table

| Column Heading                     | Description                                            |
|------------------------------------|--------------------------------------------------------|
| Number of [marker type] with Reads | The number of marker types matched in the run.         |
| Total Number of Reads              | The total number of reads assigned to the marker type. |

#### Table 2 Top 10 of Marker Type Table

| Column Heading       | Description                                                      |  |
|----------------------|------------------------------------------------------------------|--|
| Top 10 [marker type] | The top 10 marker type sequences with the most matching reads.   |  |
| Number of Reads      | The total number of reads assigned to each marker type sequence. |  |

#### **Analysis Output Files**

The following analysis output files are generated for the Small RNA analysis module and provide analysis results for alignment and the number of reads counted for each data type. Analysis output files are located in the Alignment\_\* folder unless otherwise specified.

| File Name                                                  | Description                                                                                                    |
|------------------------------------------------------------|----------------------------------------------------------------------------------------------------|
| Demultiplexing (*.demux)                                   | Intermediate files containing demultiplexing results. Located in the run folder.                                   |
| FASTQ (*.fastq.gz)                                         | Intermediate files containing quality scored base calls. FASTQ files are the primary input for the alignment step. |
| Abundant alignment files in the BAM format (*abundant.bam) | Contains alignments against abundant sequences, for each sample.                                                   |
| miRNA alignment files in the<br>BAM format (*mirna.bam)    | Contains alignments against mature miRNA sequences, for each sample.                                               |
| RNA alignment files in the BAM format (*rna.bam)           | Contains alignments against other RNA sequences, for each sample.                                                  |
| Genome alignment files in the BAM format (*genome.bam)     | Contains alignments against the reference genome, for each sample.                                                 |
| Hits.txt                                                   | Contains the number of reads counted for each mature miRNA, for each sample.                                       |
| FilteredIsoHits.txt                                        | Contains the number of reads counted as filtered isomiR listed, for each sample.                                   |
| PrecursorHits.txt                                          | Contains the number of reads counted for each precursor group for each sample.                                     |
| FamilyHits.txt                                             | Contains the number of reads counted for each miRNA family listed, for each sample.                                |
| PiRNAHits.txt                                              | Contains the number of reads counted for each piRNA listed, for each sample.                                       |

### **Demultiplexing File Format**

The process of demultiplexing reads the index sequence attached to each cluster to determine from which sample the cluster originated. The mapping between clusters and sample number is written to a demultiplexing (\*.demux) file for each tile of the flow cell.

The demultiplexing file naming format is s\_1\_X.demux, where X is the tile number.

Demultiplexing files start with a header:

- Version (4-byte integer), currently 1
- Cluster count (4-byte integer)

The remainder of the file consists of sample numbers for each cluster from the tile.

When the demultiplexing step is complete, the software generates a demultiplexing file named DemultiplexSummaryF1L1.txt.

- ▶ In the file name, F1 represents the flow cell number.
- In the file name, L1 represents the lane number.
- ▶ Demultiplexing results in a table with one row per tile and one column per sample, including sample 0.
- The most commonly occurring sequences in index reads.

#### **FASTO File Format**

FASTQ is a text-based file format that contains base calls and quality values per read. Each record contains 4 lines:

- The identifier
- ▶ The sequence
- ► A plus sign (+)
- ► The Phred quality scores in an ASCII + 33 encoded format

The identifier is formatted as:

@Instrument:RunID:FlowCellID:Lane:Tile:X:Y ReadNum:FilterFlag:0:SampleNumber

#### Example:

```
@SIM:1:FCX:1:15:6329:1045 1:N:0:2
TCGCACTCAACGCCCTGCATATGACAAGACAGAATC
+
<>;##=><9=AAAAAAAAAAA9#:<#<;?????#=</pre>
```

#### **BAM File Format**

A BAM file (\*.bam) is the compressed binary version of a SAM file that is used to represent aligned sequences up to 128 Mb. SAM and BAM formats are described in detail at samtools.github.io/hts-specs/SAMv1.pdf.

BAM files use the file naming format of SampleName\_S#\*.bam, in which # is the sample number determined by the order that samples are listed for the run and the \* refers to the four different BAM file types.

BAM files contain a header section and an alignment section:

- ► Header—Contains information about the entire file, such as sample name, sample length, and alignment method. Alignments in the alignments section are associated with specific information in the header section.
- ▶ Alignments—Contains read name, read sequence, read quality, alignment information, and custom tags. The read name includes the chromosome, start coordinate, alignment quality, and match descriptor string.

BAM files are suitable for viewing with an external viewer, such as IGV or the UCSC Genome Browser. BAM index files (\*.bam.bai) provide an index of the corresponding BAM file.

# Supplementary Output Files

The following output files provide supplementary information, or summarize run results and analysis errors. Although these files are not required for assessing analysis results, they can be used for troubleshooting purposes. All files are located in the Alignment folder unless otherwise specified.

| File Name           | Description                                                                                                    |  |
|---------------------|----------------------------------------------------------------------------------------------------|--|
| AdapterTrimming.txt | Lists the number of trimmed bases and percentage of bases for each tile. This file is present only if adapter trimming was specified for the run.                                          |  |
| AnalysisLog.txt     | Processing log that describes every step that occurred during analysis of the current run folder. This file does not contain error messages.  Located in the root level of the run folder. |  |

| File Name                  | Description                                                                                                    |  |
|----------------------------|----------------------------------------------------------------------------------------------------|--|
| AnalysisError.txt          | Processing log that lists any errors that occurred during analysis. This file will be empty if no errors occurred.  Located in the root level of the run folder.                          |  |
| CompletedJobInfo.xml       | Written after analysis is complete. Contains information about the run, such as date, flow cell ID, software version, and other parameters.  Located in the root level of the run folder. |  |
| DemultiplexSummaryF1L1.txt | Reports demultiplexing results in a table with one row per tile and one column p sample.                                                                                                  |  |
| SmallRNARunStatistics.xml  | Contains summary statistics specific to the run. Located in the root level of the run folder.                                                                                             |  |

### **Analysis Folder**

The analysis folder holds the files generated by the Local Run Manager software.

The relationship between the output folder and analysis folder is summarized as follows:

- During sequencing, Real-Time Analysis (RTA) populates the output folder with files generated during image analysis, base calling, and quality scoring.
- ▶ RTA copies files to the analysis folder in real time. After RTA assigns a quality score to each base for each cycle, the software writes the file RTAComplete.txt to both folders.
- ▶ When the file RTAComplete.txt is present, analysis begins.
- As analysis continues, Local Run Manager writes output files to the analysis folder, and then copies the files back to the output folder.

### Alignment Folders

When analysis begins, the Local Run Manager creates an Alignment folder named **Alignment\_#**, where # is a sequential number.

If you created the run by importing the information for a run that has already been analyzed, the Alignment folder is named **Alignment\_Imported\_#**.

#### **Custom Analysis Settings**

Custom analysis settings are intended for technically advanced users. If settings are applied incorrectly, serious problems can occur.

### Add a Custom Analysis Setting

- 1 From the Module-Specific Settings section of the Create Run screen, select **Show advanced module** settings.
- 2 Select + Add custom setting.
- 3 In the custom setting field, enter the setting name as listed in the Available Analysis Settings section.
- 4 In the setting value field, enter the setting value.
- 5 To remove a setting, select X.

## **Available Analysis Settings**

- Adapter Trimming—(Only applicable to non-TruSeq Small RNA library prep kits) By default, adapter trimming is enabled in the Small RNA analysis module. To specify a different adapter, use the Adapter setting. The same adapter sequence is trimmed for Read 1 and Read 2.
  - To specify 2 adapter sequences, separate the sequences with a plus (+) sign.
  - ▶ To specify a different adapter sequence for Read 2, use the AdapterRead2 setting.

| Setting Name | Setting Value                                    |  |
|--------------|--------------------------------------------------|--|
| Adapter      | Enter the sequence of the adapter to be trimmed. |  |
| AdapterRead2 | Enter the sequence of the adapter to be trimmed. |  |

# **Revision History**

| Document                        | Date            | Description of Change                                                                                                    |
|---------------------------------|-----------------|----------------------------------------------------------------------------------------------------|
| Document #<br>1000000003345 v01 | June<br>2018    | Added i5 index sequence instruction when creating custom prep kit sample sheets for use on the iSeq, MiniSeq, and NextSeq systems.  Updated sample import instructions. |
| Document #<br>1000000003345 v00 | January<br>2016 | Initial release.                                                                                                    |

#### **Technical Assistance**

For technical assistance, contact Illumina Technical Support.

Website: www.illumina.com
Email: techsupport@illumina.com

### Illumina Customer Support Telephone Numbers

| Region          | Toll Free       | Regional       |
|-----------------|-----------------|----------------|
| North America   | +1.800.809.4566 |                |
| Australia       | +1.800.775.688  |                |
| Austria         | +43 800006249   | +43 19286540   |
| Belgium         | +32 80077160    | +32 34002973   |
| China           | 400.066.5835    |                |
| Denmark         | +45 80820183    | +45 89871156   |
| Finland         | +358 800918363  | +358 974790110 |
| France          | +33 805102193   | +33 170770446  |
| Germany         | +49 8001014940  | +49 8938035677 |
| Hong Kong       | 800960230       |                |
| Ireland         | +353 1800936608 | +353 016950506 |
| Italy           | +39 800985513   | +39 236003759  |
| Japan           | 0800.111.5011   |                |
| Netherlands     | +31 8000222493  | +31 207132960  |
| New Zealand     | 0800.451.650    |                |
| Norway          | +47 800 16836   | +47 21939693   |
| Singapore       | +1.800.579.2745 |                |
| Spain           | +34 911899417   | +34 800300143  |
| Sweden          | +46 850619671   | +46 200883979  |
| Switzerland     | +41 565800000   | +41 800200442  |
| Taiwan          | 00806651752     |                |
| United Kingdom  | +44 8000126019  | +44 2073057197 |
| Other countries | +44.1799.534000 |                |

Safety data sheets (SDSs)—Available on the Illumina website at support.illumina.com/sds.html.

**Product documentation**—Available for download in PDF from the Illumina website. Go to support.illumina.com, select a product, then select **Documentation & Literature**.

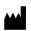

Illumina
5200 Illumina Way
San Diego, California 92122 U.S.A.
+1.800.809.ILMN (4566)
+1.858.202.4566 (outside North America)
techsupport@illumina.com
www.illumina.com

For Research Use Only. Not for use in diagnostic procedures.

© 2018 Illumina, Inc. All rights reserved.

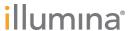